# **Kodak daris**

**Info Input Express Version 2.3 Limited Edition**

**Release Notes**

#### **Contents**

**Installation Pre-Requisites**

**Upgrading from Version 2.2**

**What's New in Version 2.3**

- •**Alaris re‐branding**
- •**Multi‐user support for S2060w and S2080w scanners**
- •**No more HOLD option**
- •**Custom scanner settings profiles**
- •**New language support**
- •**Send as email Attachment**
- •**Drop‐down List Indexing**

**Troubleshooting Hints and Tips**

#### Installation Pre-Requisites

#### **Windows Software Components**

Info Input Express Limited Edition requires the following software to be installed on the PC:

- Microsoft .NET Framework 4.5.2
- IIS Express
- Microsoft Visual C++ 2015 Redistributable

During the installation of Info Input Express LE, both **IIS Express** and the **Visual C++ 2015 Redistributable** should automatically be installed if they are not already present on the PC

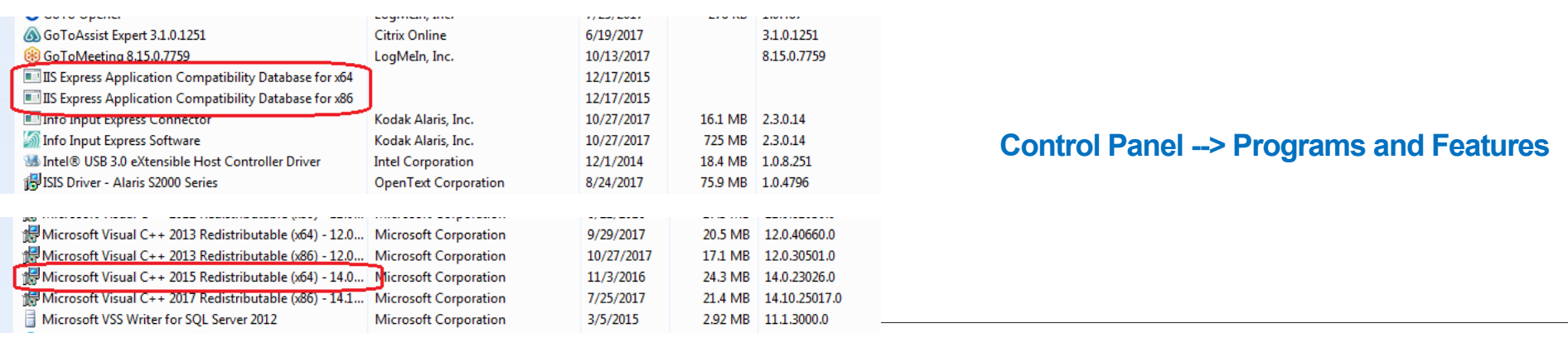

#### Installation Pre-Requisites

#### **Troubleshooting the Installation**

On some PCs, the automatic installation of the required Windows components fails causing the installation of the Info Input Express LE software to also fail

If this error is encountered, then **IIS Express** failed to install and therefore must manually be installed from the Microsoft web site:

https://www.microsoft.com/en-us/download/details.aspx?id=48264

If this error is encountered, then the **Visual C++ 2015 Redistributable**  installation must be repaired:

- • Remove/Uninstall the existing installation from the **Control Panel –> Programs and Features**
- •Download and install from the Microsoft web site:

https://www.microsoft.com/en-us/download/details.aspx?id=53840

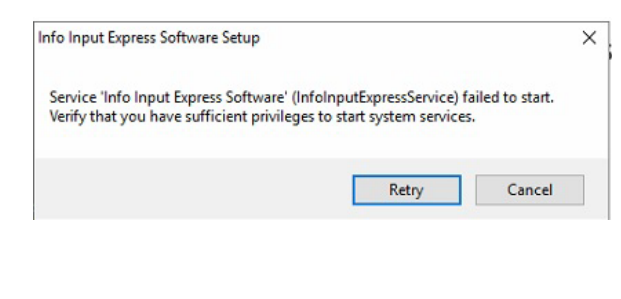

Info Input Express Limited Edition

**Alaris** 

#### #(loc.FailureInstallHeader)

One or more issues caused the setup to fail. Please fix the issues and then retry setup. For more information see the log file.

0x80070666 - Another version of this product is already installed. Installation of this version cannot continue. To configure or remove the existing version of this product. use Add/Remove Programs on the Control Panel. Close

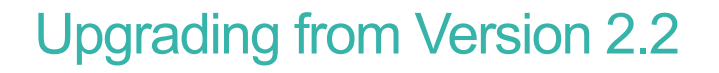

Download the Version 2.3 installer of Info Input Express Limited Edition from the download link e-mailed to you

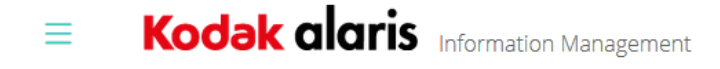

Home • Support Center • RequestSoftware • thank you

#### **Thank you**

Thank you for downloading this software from Kodak Alaris.

A link to download the file has been sent to **your e-mail address** 

Download your product X  $\leftarrow$   $\rightarrow$  C 0 111 Apps Alaris Application and Alaris Sharepoint Site: Alaris Products ## Kodak Alaris Intranet ## 00-scanners # Office 365 D alarisin2.com 3 **Kodak alaris** Information Management ≡ Home • Support • DownloadSoftware **Info Input Express Limited Edition** Please download and install the Info Input Express Limited Edition software. For more detailed installation instructions Click Here. と Register

Running the installer will automatically upgrade your existing installation to Version 2.3

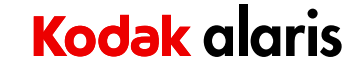

#### What's New in Version 2.3 **Info Input Express Limited Edition**

#### Alaris Re-Branding

• Installation wizards, browser GUI, About dialogs, etc... just use "Alaris"

#### • **Services** and **Program and Features** renamed

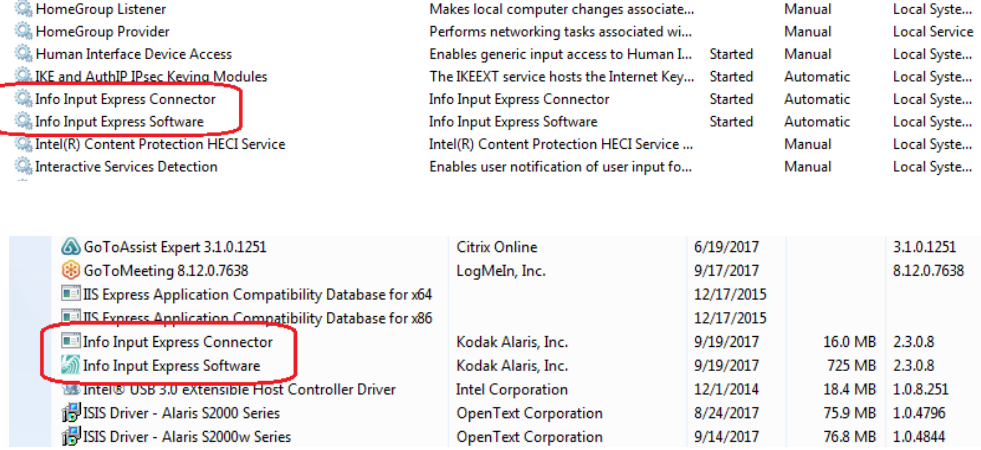

#### Multi-User/PC Support for S2000w Scanners

- When configured for **Multiple PC** sharing, up to 10 PCs can connect to an S2000w scanner at any one time
	- The users' Windows login user name is displayed on the Scanner OCP
	- An optional **Scanner Pin** can be enabled from the Home Screen requiring the user to enter their Pin when they initiate scanning from the Scanner OCP

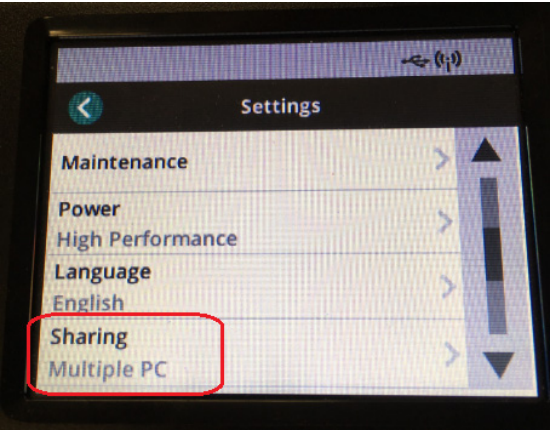

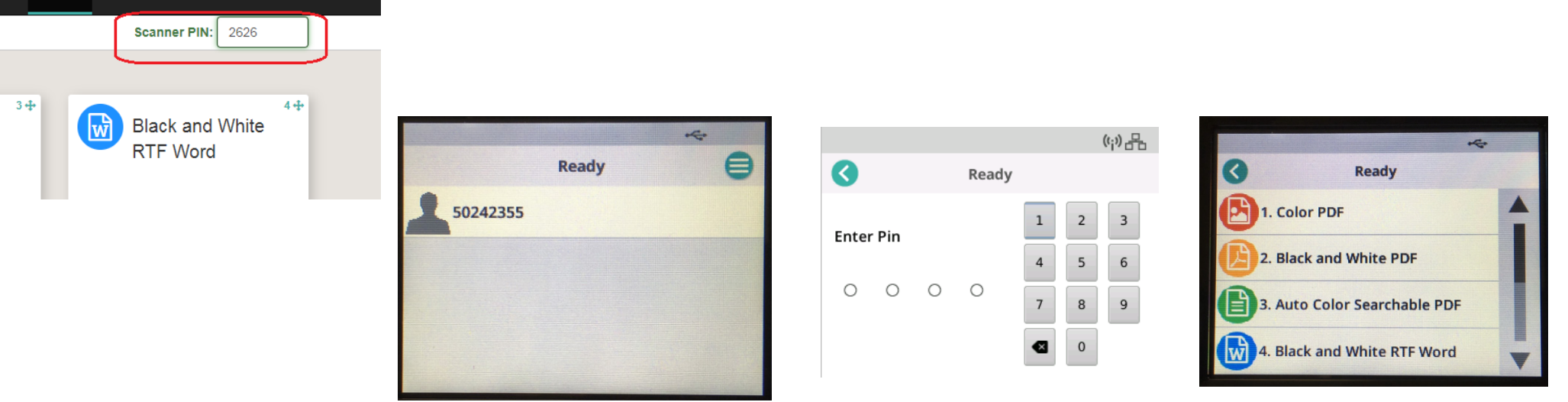

## **Kodak alaris**

Home

Status

Alaris  $\sim$   $\bullet$ 

#### Multi-User/PC Support for S2000w Scanners (continued)

• For Info Input Express **Limited Edition**, the button assignments for the Activities they have defined are delivered to the scanner via the Kodak Alaris Scanner Service

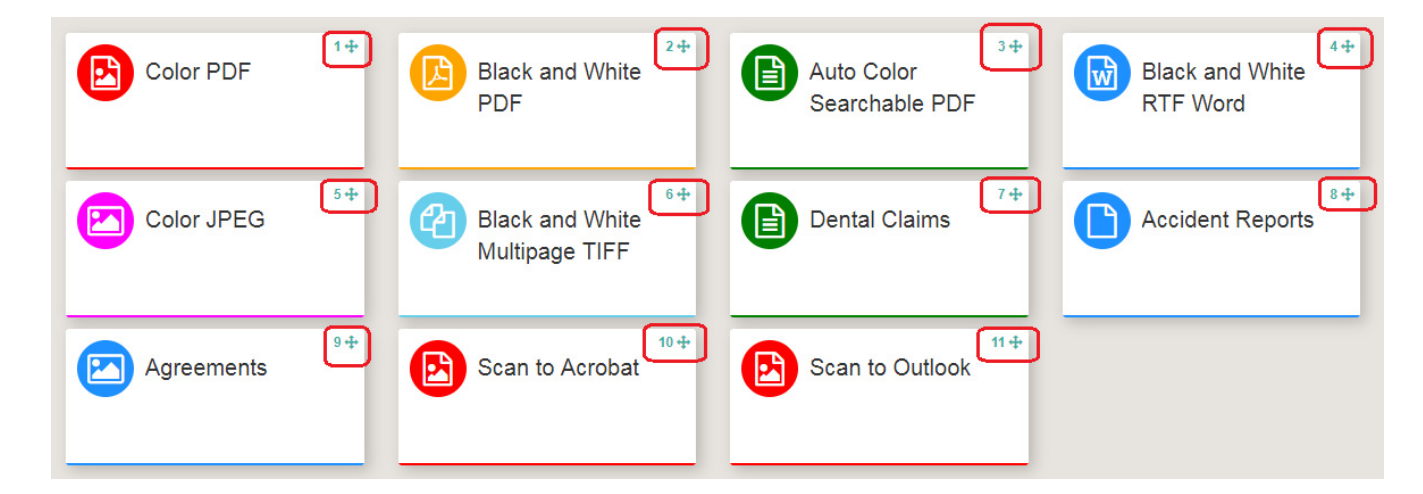

### HOLD Feature Removed

- The ability to HOLD for later indexing and submitting has been removed
	- The **Indexing** step of Activity Setup provides the exact same capabilities as HOLD so it didn't make sense anymore to have both features

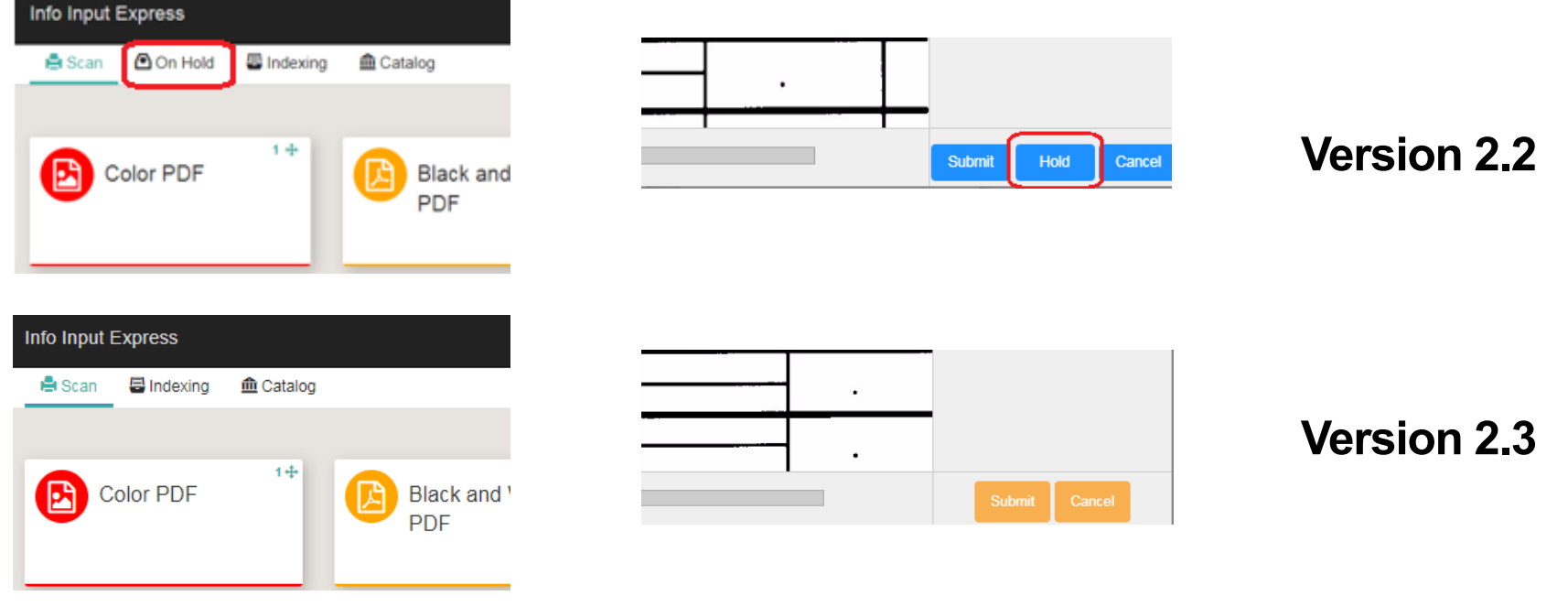

### Custom Scanning Profiles

- $\bullet$  The selected **Custom Profile** (as configured in the TWAIN GUI for Alaris Scanners) will now be displayed in Activity Setup
	- This includes the <u>6 Default Activities t</u>hat come with Info Input Express Limited Edition

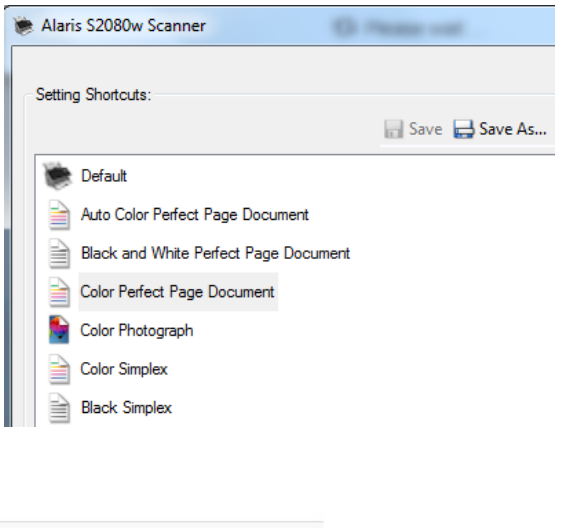

#### For the Kodak scanner models below, use the associated profile:

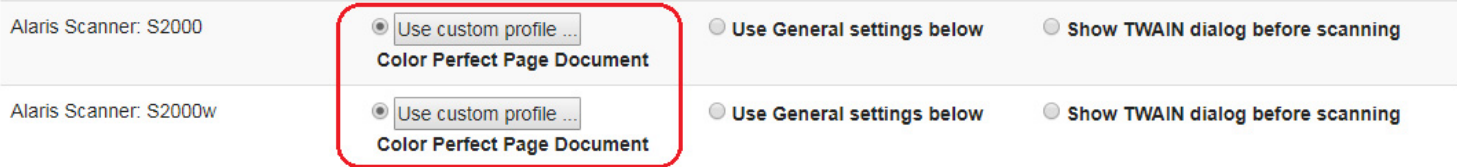

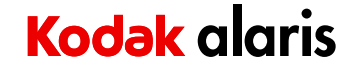

### New Language Support

- • The following languages are now available in the **Info Input Express GUI** (based on the language configured in the browser), **Point-and-Click OCR**, and for **Searchable PDF** output
	- Simplified Chinese
	- •Traditional Chinese
	- •Russian
	- •**Dutch**
	- •Korean
	- •Polish

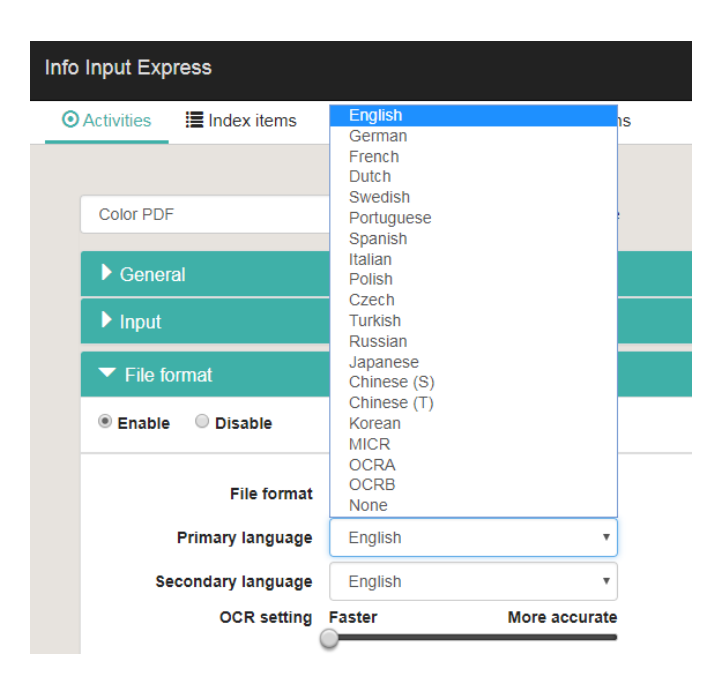

#### Send email as attachment

- • After submitting a document, an email is generated in the **default mail client application** that is installed on the user's PC
	- The scanned document is an attachment to the email. Index Item(s) can be used to name the attachment
	- • The user must complete filling out the screen (as necessary) and press the "Send" button to deliver the email.
	- •Index Item(s) can also be used for Email Address, Subject, or Message content

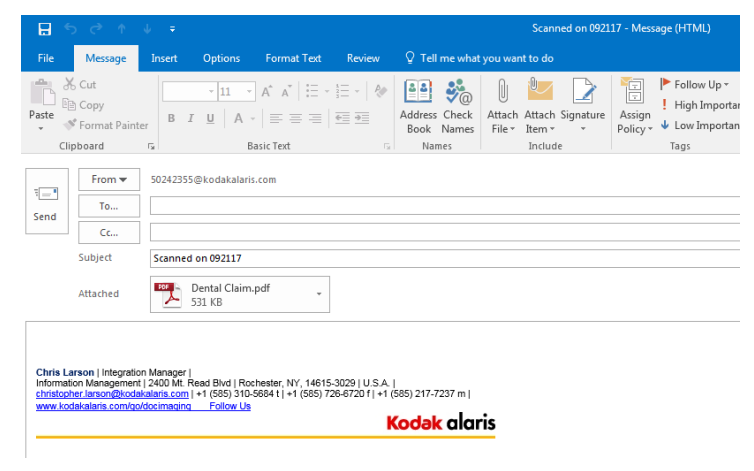

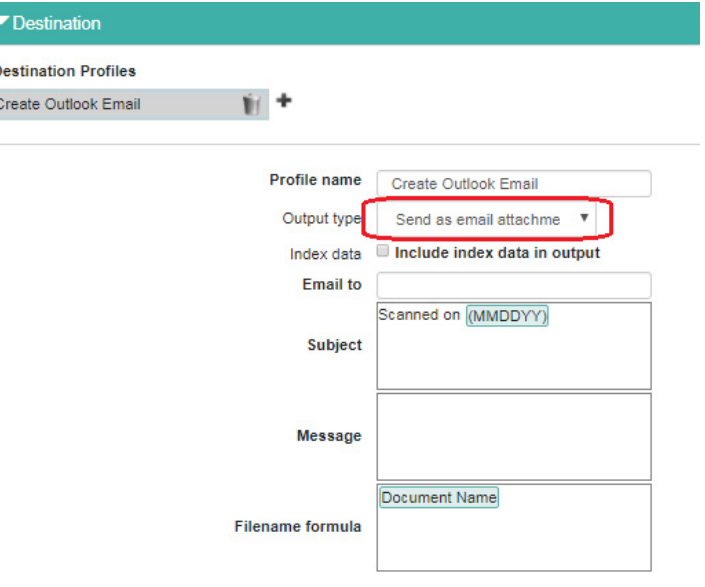

#### **Known Issue:**

If an Index Item (e.g., Document Name) is used to name the document attachment and the **value entered by the user contains spaces**, then generating the e-mail will result in an error. For example:

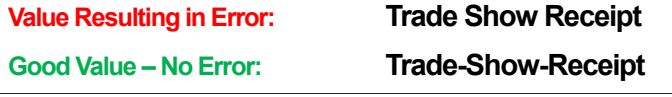

#### Drop-down List Indexing

#### An Index Item can be configured as a Drop-Down List field type allowing the user to select the index value from a list

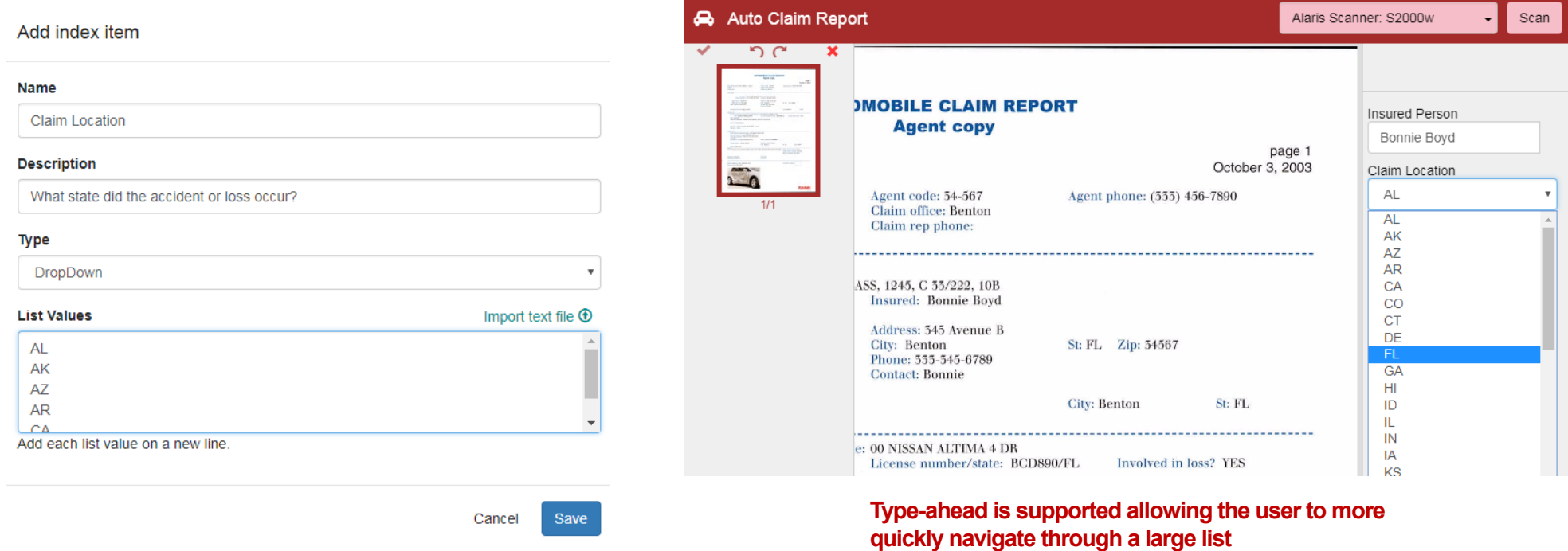

## **Troubleshooting Hints and Tips**

# Scanner Not Working after Rebooting my PC

• The installer creates and starts two services that are set to automatically start upon system reboot

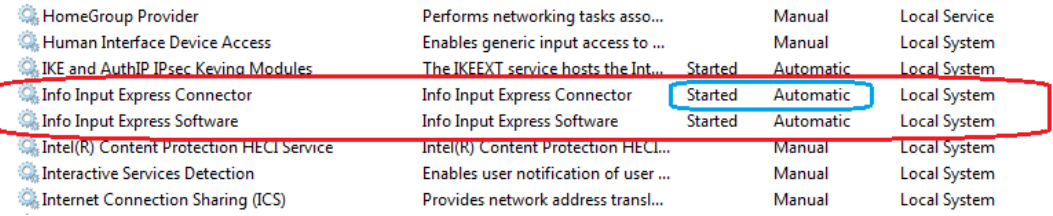

 $\bullet$  Check to make sure that the **Info Input Express Connector** service is started. If it's not started, then the Connector icon in your System Tray will look like this

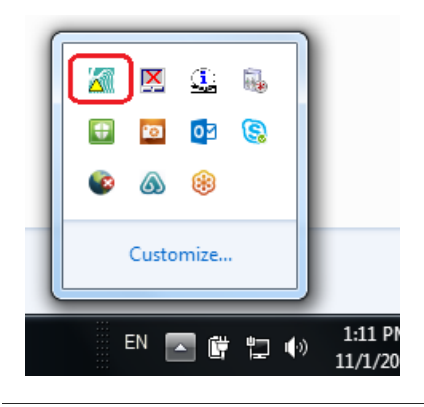

- • Manually start the service:
	- Go to **Administrative Tools -> Services**
	- •Highlight **Info Input Express Connector** and right-click
	- •Select **Start**

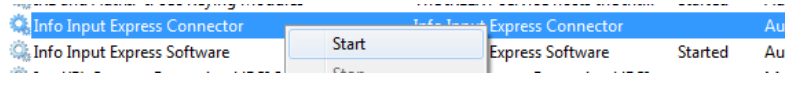

## Where is My Output File – I Can't Find it?

• The output may have failed due to an error. Check the **Status** screen to determine if there was an error

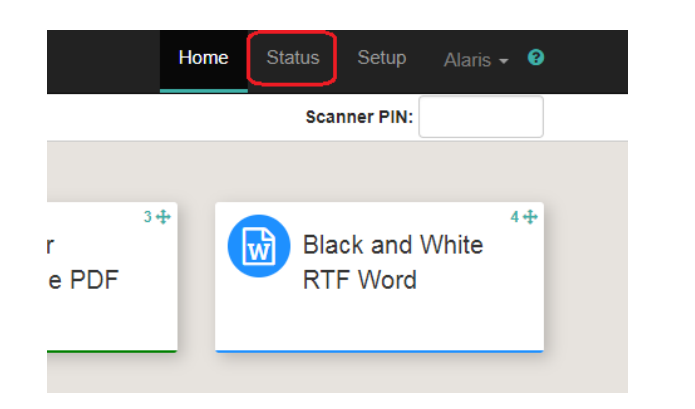

• Detailed information about documents in an **Error**status can be found in the **Windows Event Viewer**

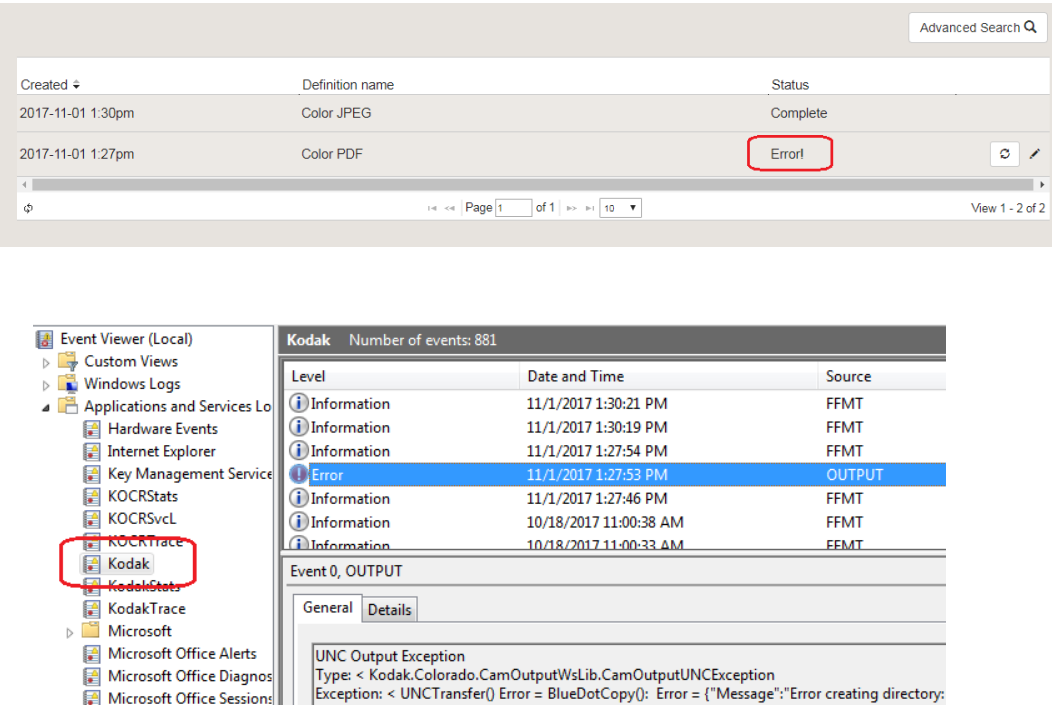